## HOW TO PAY YOUR MEMBERSHIP DUES ON LINE

To pay your membership dues "on-line" you must have access to a computer that has access to the Internet.

The first step is to open an Internet browser on the computer. This is accomplished by selecting the Internet browser icon on the computer desktop.

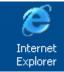

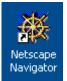

Netscape Navigator are examples of

internet Explorer and common Internet browsers.

Double click on the icon to open the browser.

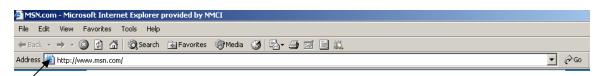

The browser will open to a default page. In this case it is <u>www.msn.com</u>. This information is shown in the "Address" bar of the Internet Browser. If this bar is missing it can be added by right clicking in the toolbars as shown in the picture below and selecting the Address Bar from the drop down list.

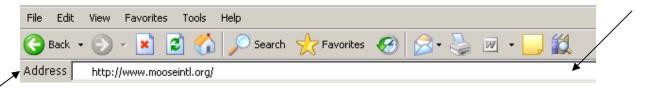

Next it will be necessary to enter the "**Address**" for the Moose International (MI) website. This is accomplished by entering <u>www.mooseintl.org</u>.

This will take you to the website where you will be able to pay your dues.

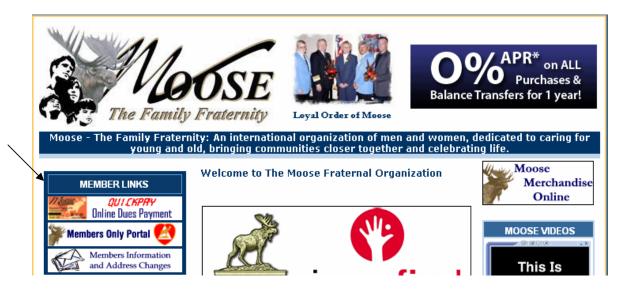

A member has the option of paying their dues through the "**Member Information and Address Changes**" selection or the "**QuickPay Online Dues Payment**" selection. The easiest way is the "**QuickPay**" selection since all that is needed is the Member Identification Number (MID) and a credit card.

Select the "QuickPay" selection and the following screen will appear.

| <b>MOOSE THE FAMILY</b><br>International, Inc.                                                                                                    | FRATERNITY                                   |
|----------------------------------------------------------------------------------------------------|----------------------------------------------|
| Moose QuickPay Login                                                                                                    | [Return To Moose International]              |
| Enter your Moose ID number: Pay Dues                                                                                                    |                                              |
| NOTE: You may pay your dues online using Quick Pay up to 75 days prior t<br>not yet received your renewal coupon.                                           | o your dues expiration date even if you have |
| This site is best viewed with Microsoft Internet Explorer 6, Internet Explorer 7 or Mozilla Firefox 2 at<br>All other browsers are not currently supported. | a minimum screen resolution of 800 x 600.    |

## Enter the **Moose ID number** and click the "**Pay Dues**" button.

The individual record will open for the member selected.

| MOO<br>International, Inc                        | SETHE FAMILY FRATERNI                              | ΓΥ                       |  |  |  |  |
|--------------------------------------------------|----------------------------------------------------|--------------------------|--|--|--|--|
| Moose QuickPay Renewal Information               |                                                    |                          |  |  |  |  |
| Please confirm that                              | this is the renewal you wish to pay.               |                          |  |  |  |  |
|                                                  | Renewal Information                                |                          |  |  |  |  |
| Member ID<br>Member Name<br>Coupon #             | 123456789<br>Ann Smith<br>0000000000000081793317   |                          |  |  |  |  |
| Expiration Date<br>1st Fraternal Unit            | 06/30/2008<br>CHAPTER Oxnard                       |                          |  |  |  |  |
| 1.5th Faternar Onit                              | 1st Fraternal Unit Dues Amount:                    | \$20.00                  |  |  |  |  |
| 2nd Fraternal Unit                               | None 2nd Fraternal Unit Dues Amount: Total Amount: | \$0.00<br><b>\$20.00</b> |  |  |  |  |
|                                                  | Credit Card Billing Information                    |                          |  |  |  |  |
| Name                                             | Ann Smith                                          |                          |  |  |  |  |
| Address 1                                        | 7154 GATESHEAD WAY                                 |                          |  |  |  |  |
| Address 2                                        |                                                    |                          |  |  |  |  |
| City                                             | WEST HILLS                                         |                          |  |  |  |  |
| State                                            | California                                         |                          |  |  |  |  |
| Zip Code                                         | 91307                                              |                          |  |  |  |  |
| Country                                          | United States                                      |                          |  |  |  |  |
|                                                  |                                                    |                          |  |  |  |  |
|                                                  | Credit Card Information                            |                          |  |  |  |  |
| Card Type<br>Credit Card Numbe<br>(only numbers) |                                                    |                          |  |  |  |  |
| Expiration Date (M                               | Expiration Date (MM/YY) /                          |                          |  |  |  |  |
|                                                  | Clear Fields Cancel Payment Continue               |                          |  |  |  |  |

This will take you to the "Moose QuickPay Renewal Information" screen.

The Credit Card Billing Information will need to be populated with the information relative to the owner of the credit card being used to complete the online payment of dues. For example I could use my personal credit card to pay dues for a member who gave me their dues payment because they do not have a computer to pay their dues. If the fraternal unit has a credit card this method could also be used to charge the dues to the fraternal unit credit card after receipt of the applicable dues from the member.

The Credit Card Information portion of the screen is where all necessary information regarding the credit card is entered.

| After completing all portions of the screen click the | ontinue | button. |
|-------------------------------------------------------|---------|---------|
|-------------------------------------------------------|---------|---------|

Next a confirmation page will appear allowing the user to confirm the information

previously entered. If incorrect information is found the **Cancel Payment** button can

be selected to cancel the transaction and start over or the **Update Credit Card** button can be selected to make a correction in the Credit Card Information.

If all the information entered is correct the **Submit Payment** button can be selected and the transaction will be confirmed.

| MOOSETHE FAMILY                                                     | FRATERNITY |
|---------------------------------------------------------------------|------------|
| Moose QuickPay Transaction Successful<br>Confirmation Number: 52543 |            |

The selections at the bottom of the page allow the user to print a receipt or exit without printing a receipt.

No confirmation email will be sent. Please print your receipt for your records.

Exit without printing receipt

Print Receipt

Members Information and Address Changes

A user can select the printer icon from within their browser to print a receipt that looks just like the page they are viewing or they can select the Print Receipt to print a different version of the payment confirmation.

The **My Membership Record Online** portion of the website was created to allow a member to view their information and make any necessary changes to their membership

record. In order to access this portion of the website the selection must be made on the MI Home Page.

The following screen will appear. It is important to read the information contained on this page. First time users should follow the instructions on the left hand side of the page and returning users should use the right hand side of the page to log into the site.

## MOOSETHE FAMILY FRATERNITY

| My Membership Record Online                                                                                                    | [Return To Moose International]                                                                                                    |
|----------------------------------------------------------------------------------------------------|----------------------------------------------------------------------------------------------------|
| New Users                                                                                                    | Returning Users                                                                                                    |
| As a first time user, you will need to set up a user<br>profile before you can pay your dues online. This is a<br>one time process.<br>Read all areas of the screen carefully for instructions<br>on how to proceed.<br><u>Register Your Moose ID</u> | User ID Forgot Your User ID? Password Forgot Your Password? Sign In Please enter your User ID and Password that you have created in the Manage Account screen of 'My Membership Record Online'. If your User ID is your Moose ID Do NOT include leading zeros when entering your Moose ID. If you have forgotten your Password, enter your User ID and click the 'Forgot Your Password?' link. If you have forgotten your User ID, enter your Moose ID Number in the User ID box and click the |

New Users to this portion of the website need to follow the instructions in order to access

their member information for the first time. Select the **Register Your Moose ID** button to begin the process of accessing your membership record.

|                                                                  | Enter Moose ID           |  |  |
|------------------------------------------------------------------|--------------------------|--|--|
| 1. Enter Moose I.D. 2. Set Email 3. Verify Email 4. Set Password |                          |  |  |
|                                                                  | Moose ID:                |  |  |
|                                                                  | Last Name:               |  |  |
|                                                                  |                          |  |  |
| FRU Type: Chapter                                                |                          |  |  |
|                                                                  | FRU Number:              |  |  |
|                                                                  | Return to Login Continue |  |  |
|                                                                  |                          |  |  |

It is important to read the instructions carefully in order to ensure that logging in is successful.

Notice that there are steps identified at the top of the screen, the first step is to "Enter Moose I.D."

Enter the requested information and click the "Continue".

| My Membership Record Online |                                              |  |  |  |
|-----------------------------|----------------------------------------------|--|--|--|
| Set Email Address           |                                              |  |  |  |
| 1. Enter Moose I.D.         | 2. Set Email 3. Verify Email 4. Set Password |  |  |  |
|                             | Current Email Address:                       |  |  |  |
|                             | New Email Address:                           |  |  |  |
|                             | Retype New Email Address:                    |  |  |  |
|                             | Continue                                     |  |  |  |

The second step is to "**Set Email**". This is where you will identify what email address you want on file with MI. This will also update the email address in the fraternal unit LCL database through the "**Daily Transmit**" performed by the Administrator, Recorder or Secretary of your fraternal unit.

Populate the email information and click the "Continue" button.

The following dialog box will appear telling you that a message has been sent to the email address identified in the "**Set Email Address**" step above.

| My Membership Record Online                                                                                                    |                    |  |  |  |  |
|----------------------------------------------------------------------------------------------------|--------------------|--|--|--|--|
| Verify Email Address                                                                                                    |                    |  |  |  |  |
| 1. Enter Moose I.D. 2. Set Email 3. Verify Email 4. Set Password                                                                                                    |                    |  |  |  |  |
| To Activate Your Account:                                                                                                    |                    |  |  |  |  |
| <ul> <li>Close this Internet browser.</li> <li>Open the email account at the address chapter1464@mooseunits.org.</li> <li>Look for a message with the subject: "My Membership Record Online Email Confirmation."</li> <li>Click on the link in the email message to continue the activation process.</li> </ul> |                    |  |  |  |  |
| If you wish to correct or change your email address again, please click on the link below.                                                                                                    |                    |  |  |  |  |
|                                                                                                    | Change Email Again |  |  |  |  |

**<u>NOTE</u>**: If you realize in reviewing this message that you entered an incorrect email or if an email is not received at the identified email address it can be changed by clicking the "**Change Email Again**" selection.

You must now access the email account you identified in the proceeding step and find the email sent from the **My Membership Record Online** system.

The following **example** is provided.

| Please log in to SmarterMail                                            |  |  |  |  |
|-------------------------------------------------------------------------|--|--|--|--|
| Full email address (ex. user@example.com)<br>chapter1464@mooseunits.org |  |  |  |  |
| Password                                                                |  |  |  |  |
| *****                                                                   |  |  |  |  |
| Language<br>Use Browser Language 💌                                      |  |  |  |  |
| 🗖 Remember me                                                           |  |  |  |  |
| 🚯 Login   🕜 Help<br>ရက်                                                 |  |  |  |  |

Click on the email message to retrieve the required address for accessing and completing the registration process.

|   | Logged In As SmarterMail Professional Edition 2.6                                                                                                    |                                     | moos              | eunits.org     |
|---|----------------------------------------------------------------------------------------------------|-------------------------------------|-------------------|----------------|
|   | Chapter 1464 🔗 Mail 🙀 Contacts 👘 Reports 👔 Settings                                                                                                    |                                     |                   | 🕜 Hel          |
|   |                                                                                                    |                                     |                   |                |
|   | Mail Folders Inbox (1)                                                                                                    | 0 MB                                |                   | 15 MB          |
|   | 🕜 New Message Choose an Action 🔽 🕜 Do Action Move to Folder 💽 😂 Move                                                                                                    |                                     |                   |                |
|   | Inbox (1) From Subject                                                                                                    | Received                            | <u>Size</u>       |                |
|   | Centralized Dues 🔲 vegistrationconfirmation@ MOOSE My Membership Record Online Email Confirmati                                                                                                    | Dec 27                              | 1 k               | delete         |
|   |                                                                                                    |                                     |                   |                |
|   | Inbox                                                                                                    |                                     |                   | 🜔 Ne           |
|   | 😒 Reply   🥸 Reply All 🔹 Forward 😼 Mark as Spam 📸 Delete 🍓 Print                                                                                                    |                                     |                   | Sə Ba          |
|   | From: registration.confirmation@mooseintl.org Date: Wednesday, December 27, 2006 3:49 PM<br>To: chapter1464@mooseunits.org                                                                                                    |                                     |                   |                |
|   | Subject: MOOSE My Membership Record Online Email Confirmation Request                                                                                                    |                                     |                   |                |
|   | Attachments: (none) HTML                                                                                                    | Plain Text   Head                   | er   <u>Raw</u>   | Content        |
|   | Dear MOOSE Member,<br>You have changed your registered email address for the 'My Membership Record Online' web site<br>your password, you may request that an email be sent to this address with your current password I<br>Your Password?' link on the 'My Membership Record Online' Login screen.<br>To confirm that this email address is valid, please click on the link below, which will activate your a<br>link below, you will be taken to 'My Membership Record Online' where you may change your mer<br>pay your dues. | oy clicking on t<br>ccount. By clic | he 'Fo<br>:king c | rget<br>on the |
| • | https://myrecord.mooseintl.org/VerifyEmail.aspx?key=UATAkonyes48cohuF7pFCAe1ZU79Voa<br>2Fq13anMPkWpvEcWZ61giOrUKcsSz                                                                                                    | XDyWe%                              |                   |                |

Some email accounts may allow you to click the link to quickly go to the "**Address**" provided. Others may require that you "**copy**" the address and place it into the "**Address Bar**" of the Internet Browser.

To copy the information contained in the email highlight it by clicking with your mouse at the beginning of the "**address**" and then scrolling over the top to capture the entire "**address**".

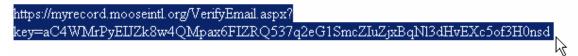

Next right click with your mouse and select "Copy" to copy the address.

| Cut        |  |
|------------|--|
| Сору       |  |
| Paste      |  |
| Select All |  |
| Print      |  |

Next go to the top of the browser and right click again in the "Address Bar" to select "Paste" to paste the address into the "Address" bar.

| Address 🕘 http://winvps107.ap | pliedi.net/Main/frmRead | Mail.acov2foldor_Tobov&moccaaoid_211.<br>Undo | 8sortType=InternalDate8sortAscending=False |
|-------------------------------|-------------------------|-----------------------------------------------|--------------------------------------------|
| Logged In As                  | SmarterMail Profe       | Cut                                           |                                            |
| Chapter 1464                  | 🔶 Mail 🛛 🙀 Co           | Сору                                          |                                            |
| Log Out                       |                         | Paste                                         |                                            |
|                               |                         | Delete 🗏                                      |                                            |

Notice that the "Address" has been copied into the "Address" bar.

| Address | https://myrecord.mooseintl.org/VerifyEmail.aspx?key=aC4WMrPyE1JZk8w4QMpax6FIZRQ537q2eG15mcZIuZjx8qNl3dHvEXc5of3H0nsd | • 🥐 | 'Go |
|---------|----------------------------------------------------------------------------------------------------|-----|-----|
|         |                                                                                                    | 5   |     |
|         |                                                                                                    |     |     |

Click "Go" or hit the Enter key on your keyboard. This completes step "3. Verify Email"

The final step is to "**Set Password**". This is done by following the specific instructions provided on the screen regarding establishment of a password.

| y Membership Record Online  Set Password  Enter Moose I.D. 2. Set Email 3. Verify Email 4. Set Password  New Password:  Retype New Password:  Finish  Password must have between 6 and 20 characters, inclusive. |                                         |                                                   |
|----------------------------------------------------------------------------------------------------|-----------------------------------------|---------------------------------------------------|
| . Enter Moose I.D. 2. Set Email 3. Verify Email 4. Set Password<br>New Password:<br>Retype New Password:<br>Finish                                                                                               | ly Membership Record Online             |                                                   |
| . Enter Moose I.D. 2. Set Email 3. Verify Email 4. Set Password<br>New Password:<br>Retype New Password:<br>Finish                                                                                               |                                         |                                                   |
| New Password:<br>Retype New Password:<br>Finish                                                                                                    |                                         | Set Password                                      |
| Retype New Password:<br>Finish                                                                                                    | . Enter Moose I.D. 2. Set Email 3. Veri | rify Email 4. Set Password                        |
| Retype New Password:<br>Finish                                                                                                    |                                         |                                                   |
| Finish                                                                                                    |                                         | New Password:                                     |
|                                                                                                    |                                         | Retype New Password:                              |
|                                                                                                    |                                         |                                                   |
| Password must have between 6 and 20 characters, inclusive.                                                                                                    |                                         | Finish                                            |
| - Tassifora mascriate betreen o ana zo enaractero, metasiter                                                                                                    | Password                                | d must have between 6 and 20 characters inclusive |
| <ul> <li>Password must have at least one letter and one number.</li> </ul>                                                                                                    |                                         |                                                   |
|                                                                                                    |                                         |                                                   |

Enter your desired password and then retype it to verify it and click "Finish".

Your "on-line" account has now been activated and your member information should now be displayed on the screen.

|        |                               |       |         | Mar   | ry Smith | I My Member | ships] | [Manage Account] | ]   [Admin Menu] | [Loqout] |  |
|--------|-------------------------------|-------|---------|-------|----------|-------------|--------|------------------|------------------|----------|--|
| Му     | Member                        | ships | S       |       |          |             |        |                  |                  |          |  |
| M      | ember ID                      | 1234  | 45678   | Mem   | ber Name | Smith, Mary |        |                  |                  |          |  |
|        |                               |       |         |       |          | Membershi   | ps     |                  |                  |          |  |
|        | FRU T                         | уре   | FRU Num | ber F | RU Name  | Status      |        |                  |                  |          |  |
|        | CHAPTER                       |       | 918     | Vent  | ura      | Active      | Sel    | ect              |                  |          |  |
|        | CHAPTER                       |       | 1464    | Oxna  | ard      | Active      | Sel    | ect              |                  |          |  |
| Help I | Help by phone: (630) 906-3658 |       |         |       |          |             |        |                  |                  |          |  |

**NOTE:** If you have multiple memberships they should all display in the My Memberships screen (assuming that your multiple memberships are against the same MID number—if they are not call a Moose Technical Trainer or the MI Call Center for assistance).

Click the "**Select**" button to select the membership line item you wish to pay. There may be multiple lines (i.e., lodge, legion, dual memberships). These individual line items must be selected individually but will be placed in a shopping cart for retrieval.

When you make the selection you will be taken to the "My ?? Membership" where "??" represents the type of fraternal unit. In this example it is a Chapter membership.

|                       | Cheryl Volden   [My Memberships]   [Manage Account]   [Admin Menu]   [Logout] |
|-----------------------|-------------------------------------------------------------------------------|
| My Chapter Membership |                                                                               |
| Chapte                | er Member Information                                                         |
| Member ID 12345678    |                                                                               |
| FRU Number 1464       | Current Dues:                                                                 |
| FRU Name Oxnard       | Dues have been paid<br>through 03/31/2007.                                    |
| Name                  | Membership                                                                    |
| First Name Cheryl     | Membership Status Active                                                      |
| Middle Name           | Individual Status Member                                                      |
| Last Name Volden      | No Mail                                                                       |
| Suffix                | Do Not Solicit 🔲                                                              |
|                       | Moosehaven Resident No                                                        |

This screen can be used to update the information on the member or to pay the membership dues of the member assuming that the "**Pay Dues**" button is available. If the member's dues are due in 75 days or less or if they are past due (the member is currently showing as EXPIRED) then the "**Pay Dues**" button should be displayed in the record.

| Chapter Membership                                       |                            |
|----------------------------------------------------------|----------------------------|
| Chapter Me                                               | mber Information           |
| Member ID 12345678<br>FRU Number 1464<br>FRU Name Oxnard | Pay Dues 🧿                 |
| Name                                                     | Membership                 |
| First Name Mary                                          | Membership Status Expired  |
| Middle Name                                              | Individual Status Member   |
| Last Name Smith                                          | No Mail 📕                  |
| Suffix                                                   | Do Not Solicit             |
|                                                          | Moosehaven Resident No     |
| Primary Address                                          | Secondary Address          |
| Address 1 1640 TEHAMA ST                                 | Address 1                  |
| Address 2                                                | Address 2                  |
| City OXNARD                                              | City                       |
| State/Prov California                                    | State/Prov                 |
| Zip code 93035                                           | Zip code                   |
| Country United States                                    | Country                    |
| Active 🔽                                                 | Active                     |
| Contact                                                  | Dates                      |
| Home Phone (805) 815-0450                                | Birthdate 2/14/1962 🗸      |
| Work Phone                                               | Enrollment 10/10/2002      |
| Work Ext.                                                | Dues Expiration 09/30/2006 |
| Бах                                                      | AOF                        |
| Email chapter1464@mooseunits.org                         | Past Regent                |
|                                                          | College Star Recorder      |
| Life Member                                              |                            |
| Life Member Date                                         | Status Changed 10/03/2006  |
| Life Member Type                                         | Last Changed 12/23/2005    |
| Sponsor                                                  | Sponsor History            |
| Sponsor Name Martha Smith                                | Current Campaign 0         |
| <b>WID</b> 12345678                                      | Past Campaign 0            |
| CHAPTER 1464 Oxnard, CA<br>Number                        | Lifetime 0                 |
|                                                          |                            |

Click the "**Edit**" button to make changes to the member's record. If the field remains grayed out it cannot be modified. When you have completed the changes you can click the "**Save**" button to save the changes.

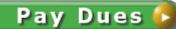

button. The Confirm Member

To pay dues click the Renewal screen should appear.

|                    | Confirm Renewal                 |       |
|--------------------|---------------------------------|-------|
|                    | Renewal Information             |       |
|                    |                                 |       |
| Member ID          | 12345678                        |       |
| Coupon #           | 0000000000057307829             |       |
| Expiration Date    | 09/30/2006                      |       |
| 1st Fraternal Unit | CHAPTER 1464 Oxnard             |       |
|                    | 1st Fraternal Unit Dues Amount: | 20.0  |
| 2nd Fraternal Unit | None                            |       |
|                    | 2nd Fraternal Unit Dues Amount: | \$0.0 |
|                    | Total Amount:                   | 20.0  |
|                    | Renewal Mailing Address         |       |
| Name               | Mary Smith                      |       |
| Address 1          | 1640 TEHAMA ST                  |       |
| Address 2          |                                 |       |
|                    | OXNARD                          |       |
| City               |                                 |       |
| City<br>State      | CA                              |       |
| State              | CA 93035                        |       |
|                    |                                 |       |

If the information displayed is correct and you wish to continue click the "**Submit Payment**" button. If not you can cancel the transaction by clicking the "**Cancel**" button.

You will be taken to the "Shopping Cart" screen.

| Shopping Cart |                                                                                                    |               |                          |                 |          |                                       |
|---------------|----------------------------------------------------------------------------------------------------|---------------|--------------------------|-----------------|----------|---------------------------------------|
|               |                                                                                                    |               | Shoppi                   | ing Cart Items  |          |                                       |
|               | When you are finished adding dues, click the "Proceed To Checkout" button to enter your credit card information to pay for the dues that you have selected. |               |                          |                 |          |                                       |
|               |                                                                                                    |               | Item                     |                 | -        | Amount                                |
| Ā             | /iew                                                                                                    | <u>Remove</u> | CHAPTER 1464 Oxnard Dues | Mary Smith      | 1        | \$20.00<br>Item Total: <b>\$20.00</b> |
|               |                                                                                                    | (             | Remove All Items from    | Cart Proceed To | Checkout |                                       |

If this is the correct membership you wish to renew click the **Proceed To Checkout** button.

| Payment Information   |                                                  |                                                                                                    |
|-----------------------|--------------------------------------------------|----------------------------------------------------------------------------------------------------|
| your cred<br>address, | it card bill. If the in<br>as it will only be us | it Card Billing Address you enter below is the same as the information listed on<br>information is not correct, please change it now. This will not affect your mailing<br>sed to verify the charge.<br>nat information must be entered. |
|                       |                                                  | Credit Card Billing Information                                                                                                    |
| Name                  |                                                  |                                                                                                    |
| Addres                | s 1                                              | Ann Smith                                                                                                    |
| Address               | 2                                                |                                                                                                    |
| City                  | WE                                               | EST HILLS                                                                                                    |
| State                 | Ca                                               | alifornia                                                                                                    |
| Zip Cod               | 913                                              | 307                                                                                                    |
| Country               | • Un                                             | nited States                                                                                                    |
| Email                 |                                                  | apter1464@mooseunits.org                                                                                                    |
|                       | Bill                                             | ling confirmation will be sent to this email address.                                                                                                    |
|                       |                                                  |                                                                                                    |
|                       |                                                  | Credit Card Information                                                                                                    |
| Card Ty               | ре                                               | Visa                                                                                                    |
| Credit C              | ard Number                                       |                                                                                                    |
| Expirati              | on Date (MM/YY                                   | (Y) (Y                                                                                                    |
|                       | Clear Fie                                        | elds Cancel Payment Continue                                                                                                    |

Enter the required Credit Card Information.

After you have completed the Credit Card Information click the "**Continue**" button to complete the transaction.

The following "**Confirm Order**" screen will appear allowing you the opportunity to verify the information entered.

| If there is an error            | CONFIRM BEFORE CHECKOUT<br>Please confirm that the following information is correct.<br>with the address or payment information displayed, please correct it now by clicking the Update<br>Card button. |
|---------------------------------|----------------------------------------------------------------------------------------------------|
|                                 | Credit Card Billing Address                                                                                                    |
| Name                            | Ann Smith                                                                                                    |
| Address 1                       | 1640 TEHAMA ST                                                                                                    |
| Address 2                       |                                                                                                    |
| City                            | OXNARD                                                                                                    |
| State                           | CA                                                                                                    |
| Zip Code                        | 93035                                                                                                    |
| Country                         | US                                                                                                    |
|                                 | Credit Card Information                                                                                                    |
| Cand Truce                      |                                                                                                    |
| Card Type<br>Credit Card Number | Visa<br>r XXXX-XXXX-XXXX-3001                                                                                                    |
| Expiration Date (mn             |                                                                                                    |
| Expiration bate (min            | ((y)) 02/00                                                                                                    |
|                                 | Shopping Cart Items                                                                                                    |
| Item                            | Dues Exp Amount                                                                                                    |
| CHAPTER 1464 Oxnard             | 1 Dues 9/30/2006 \$20.00                                                                                                    |
|                                 | 1 Item Tota                                                                                                    |

Click the "**Submit Payment**" button to complete the transaction. If you see an error in the information you can click the "**Cancel Payment**" or "**Update Credit Card Info**" or "**Edit Shopping Cart**" button to make a correction.

The "Moose Transaction Successful" screen will appear with a confirmation number.

| Moose     | Transaction Successful                      |                                                                                                    |  |  |  |  |  |  |
|-----------|---------------------------------------------|----------------------------------------------------------------------------------------------------|--|--|--|--|--|--|
| onfirmati | on Number: 52571                            |                                                                                                    |  |  |  |  |  |  |
|           |                                             | Online Receipt                                                                                                    |  |  |  |  |  |  |
|           |                                             | 'our online renewal is now complete. Thank you for renewing your membership.<br>LEASE PRINT THIS RECEIPT FOR YOUR RECORDS |  |  |  |  |  |  |
|           |                                             | Credit Card Billing Address                                                                                               |  |  |  |  |  |  |
|           | Name<br>Address 1                           | Ann Smith                                                                                                    |  |  |  |  |  |  |
|           | Address 2<br>City                           | OXNARD                                                                                                    |  |  |  |  |  |  |
|           | State                                       | CA                                                                                                    |  |  |  |  |  |  |
|           | Zip Code<br>Country                         | 93033<br>US                                                                                                    |  |  |  |  |  |  |
|           | country                                     |                                                                                                    |  |  |  |  |  |  |
|           |                                             | Credit Card Information                                                                                                   |  |  |  |  |  |  |
|           | Card Type                                   | Visa                                                                                                    |  |  |  |  |  |  |
|           | Credit Card Number<br>Expiration Date (mm/) | XXXX-XXXX-3001           yy)         02/08                                                                                |  |  |  |  |  |  |
|           |                                             | Shopping Cart Items                                                                                                    |  |  |  |  |  |  |
|           | Item<br>CHAPTER 1464 Oxnard Du              |                                                                                                    |  |  |  |  |  |  |
|           |                                             | 1 Item Total: \$20.00 Back To My Membership Print Receipt                                                                 |  |  |  |  |  |  |

You have the option to go back to your membership record by clicking the "**Back to My Membership**" button to see that it has been updated or to make additional changes to your membership record.

You can also select "**Print Receipt**" to get a printed receipt of your transaction for future reference.

You can also click the printer icon on your Internet browser to print what is displayed on the screen.

Your updated membership card should be received within 14 to 21 days. If this does not happen contact the MI Call Center for assistance.